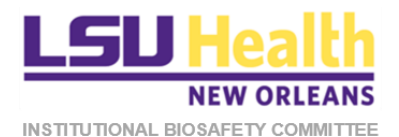

# KUALI QUICKGUIDE REVIEWING IBC PROTOCOL APPLICATIONS

<span id="page-0-0"></span>This document describes procedures for accessing and reviewing different submission types of IBC protocols in Kuali.

- **A. [Accessing the Protocol](#page-1-0)**
- **B. [Initial Submission](#page-3-0)**
- **C. [Resubmission](#page-9-0)**
- **D. [Amendment](#page-13-0)**
- **E. [Renewal](#page-15-0)**
- **F. Renewal [& Amendment](#page-16-0)**
- **G. [Reportable](#page-17-0) Event**
- **H. [Closure](#page-20-0)**

# <span id="page-1-0"></span>A. ACCESSING PROTOCOLS

*Each time you are assigned as a reviewer for a protocol submission by the IBC Administrator, you will receive a system generated email notification of the assignment. The quickest way to access the protocol is to click on the protocol link in the email notification itself. Alternatively, follow steps 1-4 to access the protocol.*

- 1. Log into Kuali:
	- a) LSUHSC Personnel (individuals with an active @lsuhsc.edu email address): [https://lsuhsc.kuali.co/cor/main/#/apps.](https://lsuhsc.kuali.co/cor/main/)
	- b) Non-LSUHSC Personnel (individuals without an active @lsuhsc.edu email address): [https://lsuhsc.kuali.co/auth/kuali.](https://lsuhsc.kuali.co/auth/kuali)
	- c) Please contact the IBC Office (IBCOffice@Isuhsc.edu) if you have any problems logging into Kuali.
- 2. On the landing page, click on the **Protocols** button.

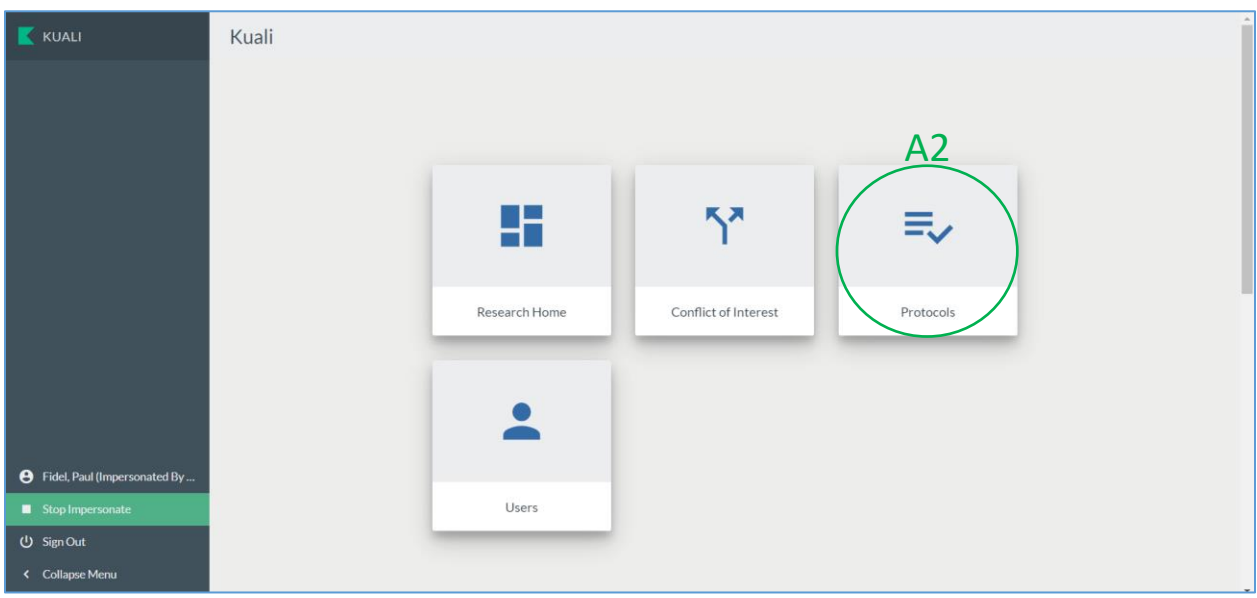

3. You will be directed to the **Manage Protocols** page. On this page click **Protocols Assigned to Me**.

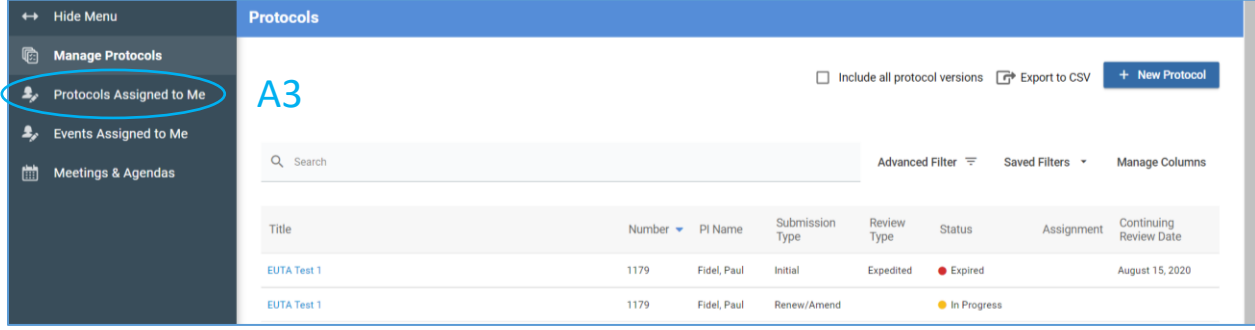

- 4. Click on the **title of the protocol** that you want to review.
	- a) Note: The **Submission Type will vary** depending on the application submitted but the **status**  will always be *Submitted for Review*.

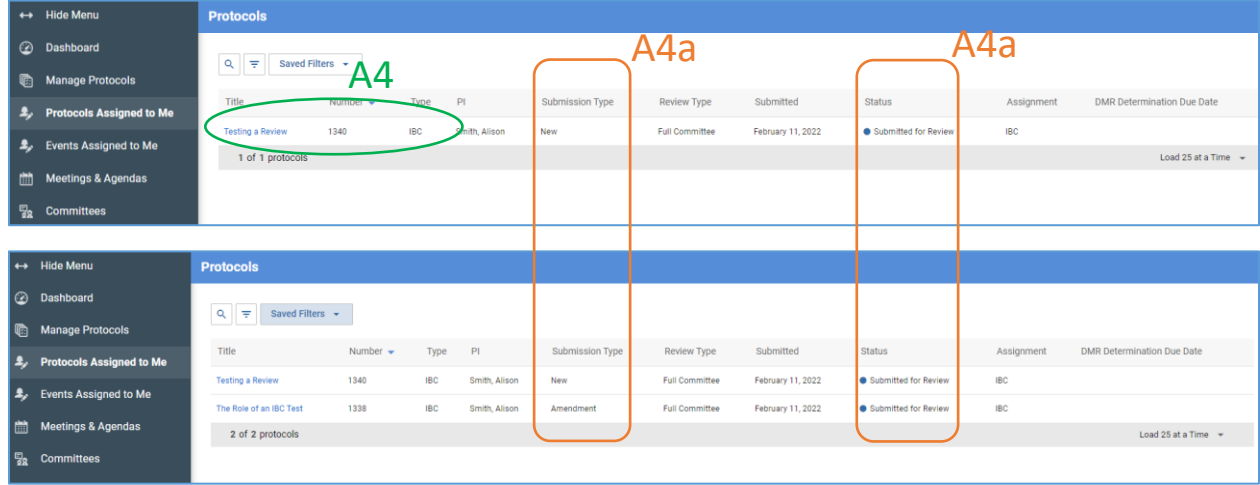

#### <span id="page-3-0"></span>B. REVIEWING INITIAL SUBMISSIONS

*For initial submissions, you will be assigned either as a Primary or Secondary Reviewer. Primary Reviewers are required to enter their comments about the protocol in Kuali (as described below). All other Committee members are designated as Secondary Reviewers so they can access the protocol. Secondary Reviewers are NOT required to review the protocol or leave comments but may do so if they wish to document their evaluations. The Primary Reviewer is responsible for presenting the protocol at the meeting.*

- 1. After accessing the protocol, the submitted application will be displayed.
	- a) **Basic protocol information**, including submission type, will be displayed at the top of the form.
	- b) The **left side panel** displays the individual sections of the protocol form. *Please note that the green checkmarks are no longer exist in the new Kuali IBC template.*
	- c) The **right side panel** displays several different actions available to the reviewer.
	- d) The **Primary Reviewer** should enter their summary of the protocol in the **General Action Items** text box that appears once this button is clicked.

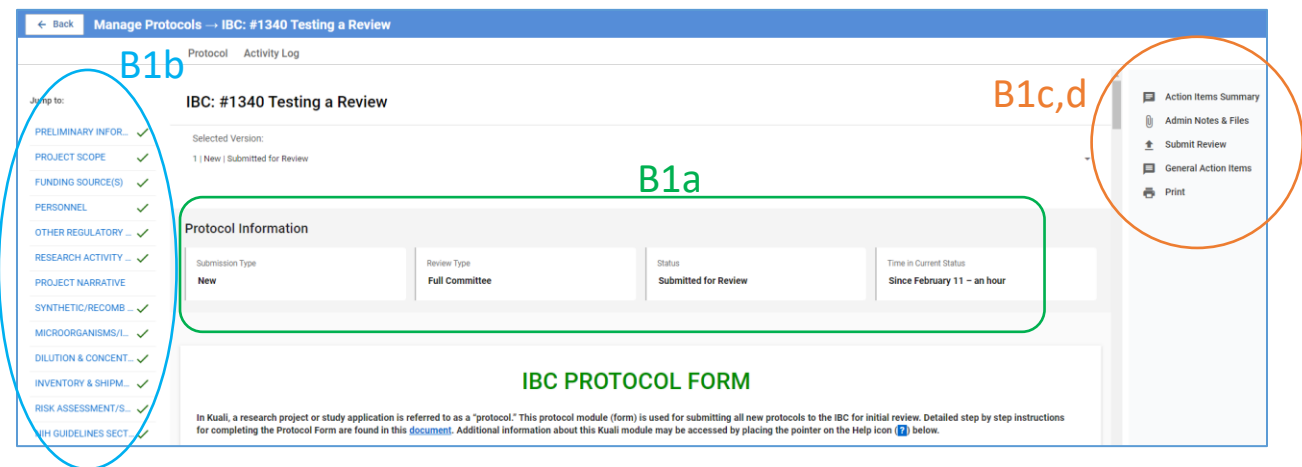

2. Each question or field of the protocol form is associated with an **Action Item** button. You will use these buttons to communicate your specific comments including requested modifications or clarifications.

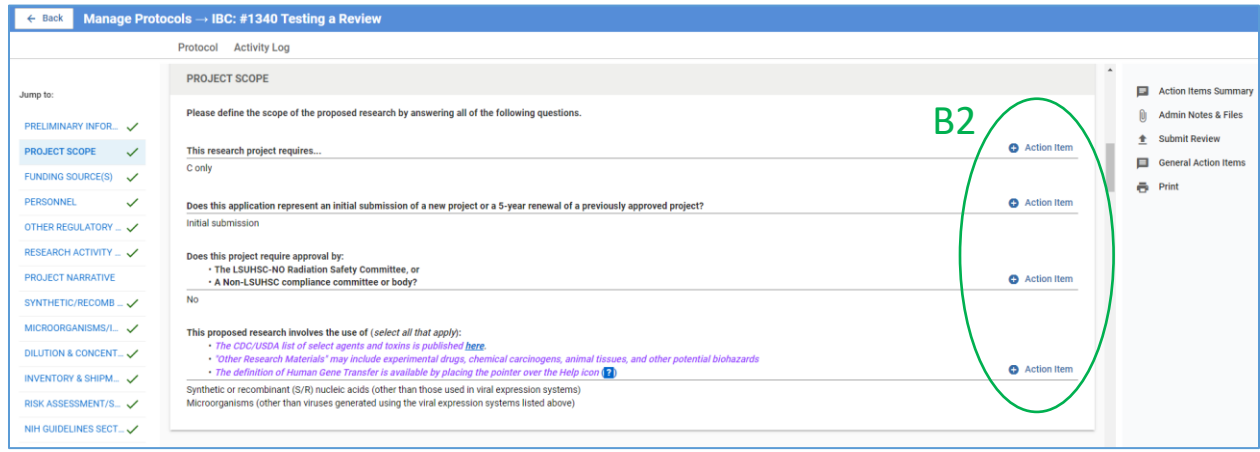

- 3. To leave a comment regarding any field entry,
	- a) Click on the **Action Item** button associated with the field.
	- b) A **text box** will appear on the right hand panel. Enter your comments here. *Please enter comments as if you are requesting the researcher to take an action. At this stage the comments will be visible only to the IBC Administrator. After you submit the review, the Administrator will make comments visible to other assigned reviewers and to IBC members during the meeting. After the meeting, the Administrator will make the comments visible to the Researcher, unless directed otherwise by you or meeting discussions.*
	- c) Click **Post**.

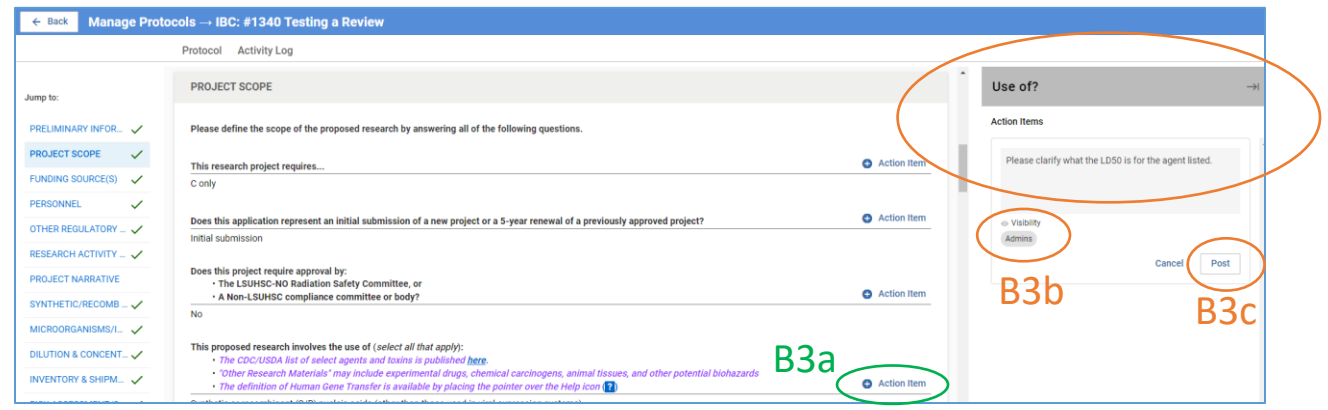

- 4. Your comments will be registered as indicated by **numbered orange circles** in the specific field and the relevant section of the protocol form.
	- a) You have the option to edit or delete the action item by clicking on the **ellipses**.

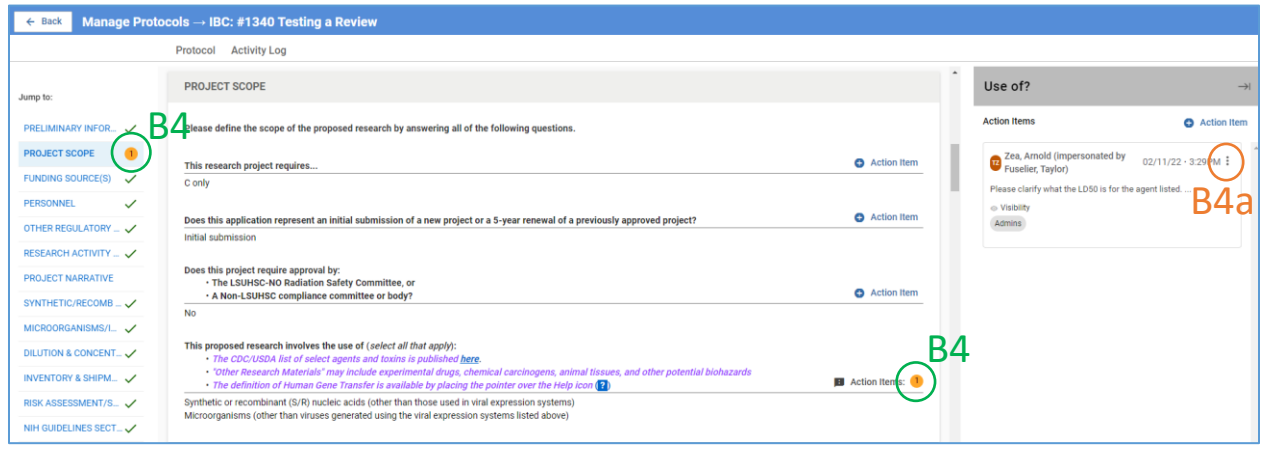

5. Continue adding comments/action items for additional fields. When completed click on the **right arrow** to hide the action items and return to the standard right side panel.

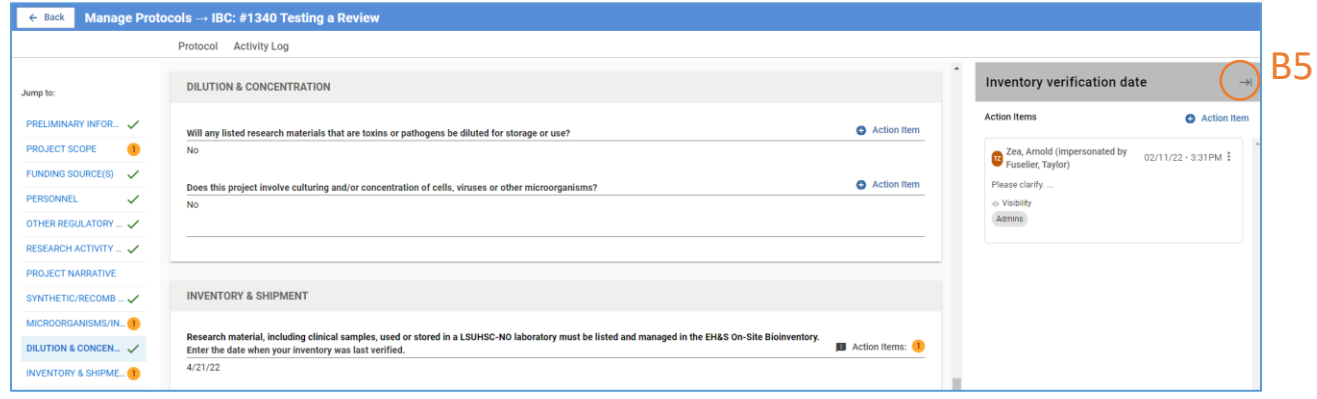

#### 6. You can **view a summary** of all your comments/action items

- a) By clicking the **Action Items Summary** tab.
- b) You can also leave **general comments** by clicking the **General Action Items** tab.

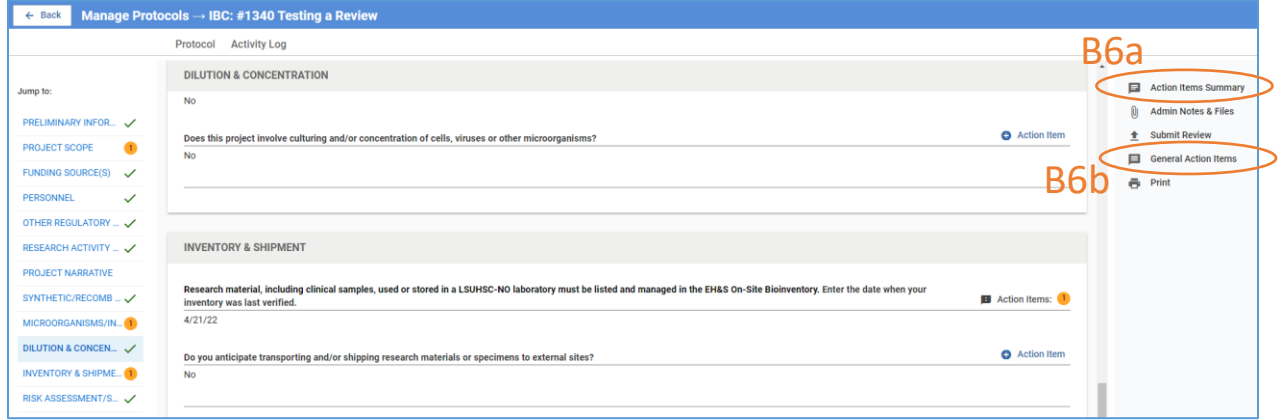

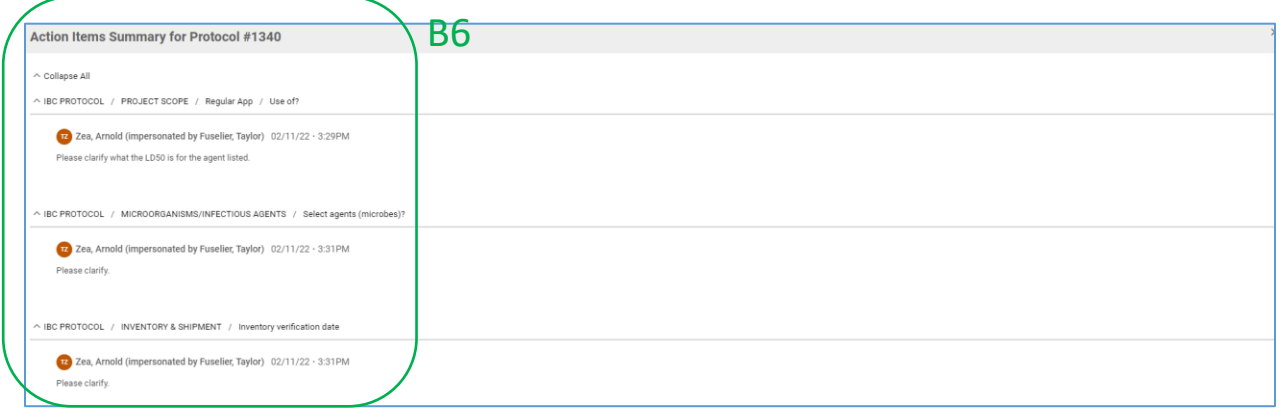

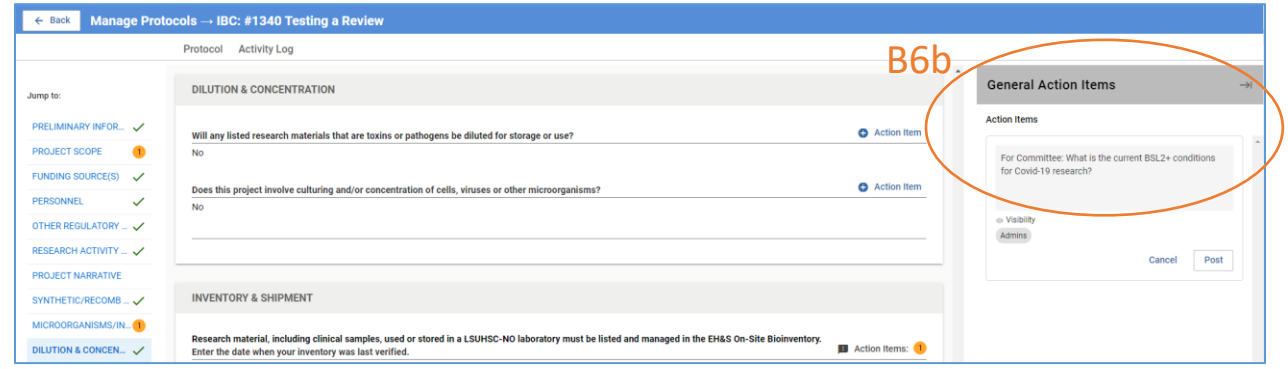

7. When the review is complete, click **Submit Review**. A pop-up window will display a summary of all your comments. Scroll down to view all comments. If no changes are necessary, click **Submit Review**  in the pop-up window.

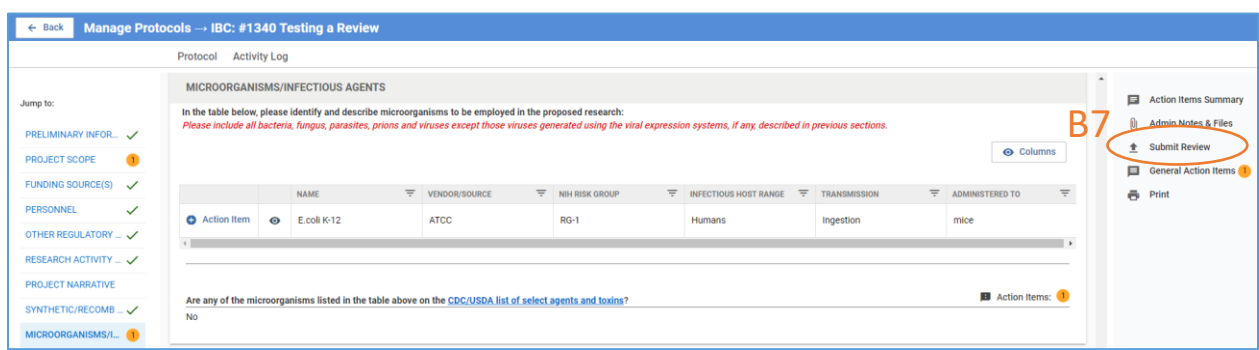

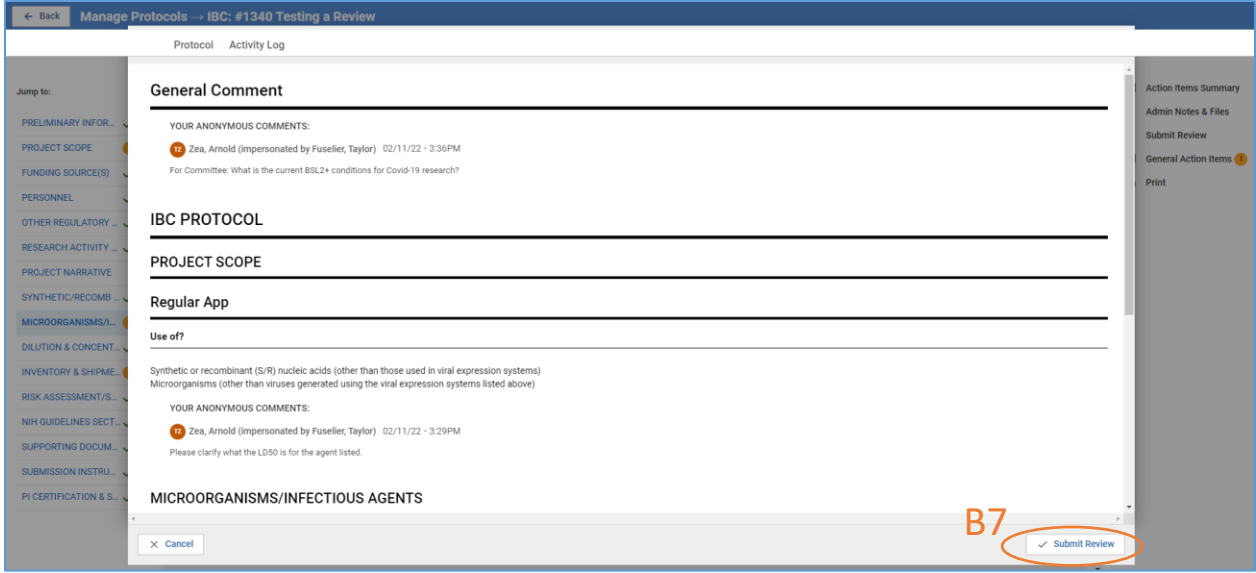

8. Once submitted, the **Submit Review** tab will disappear but, if desired, you can **print** the review for your records.

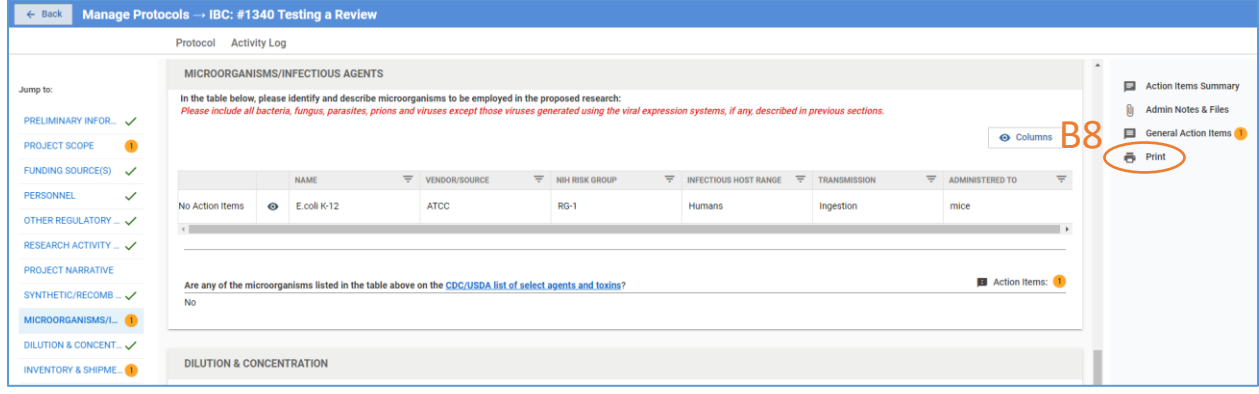

- 9. A notification of review completion will be sent to the IBC Office.
- 10. In the IBC Office, the Administrator, in preparation for the IBC meeting, will review all Action Items and make them visible to all **Assigned Reviewers** and to members at the **Meeting**.

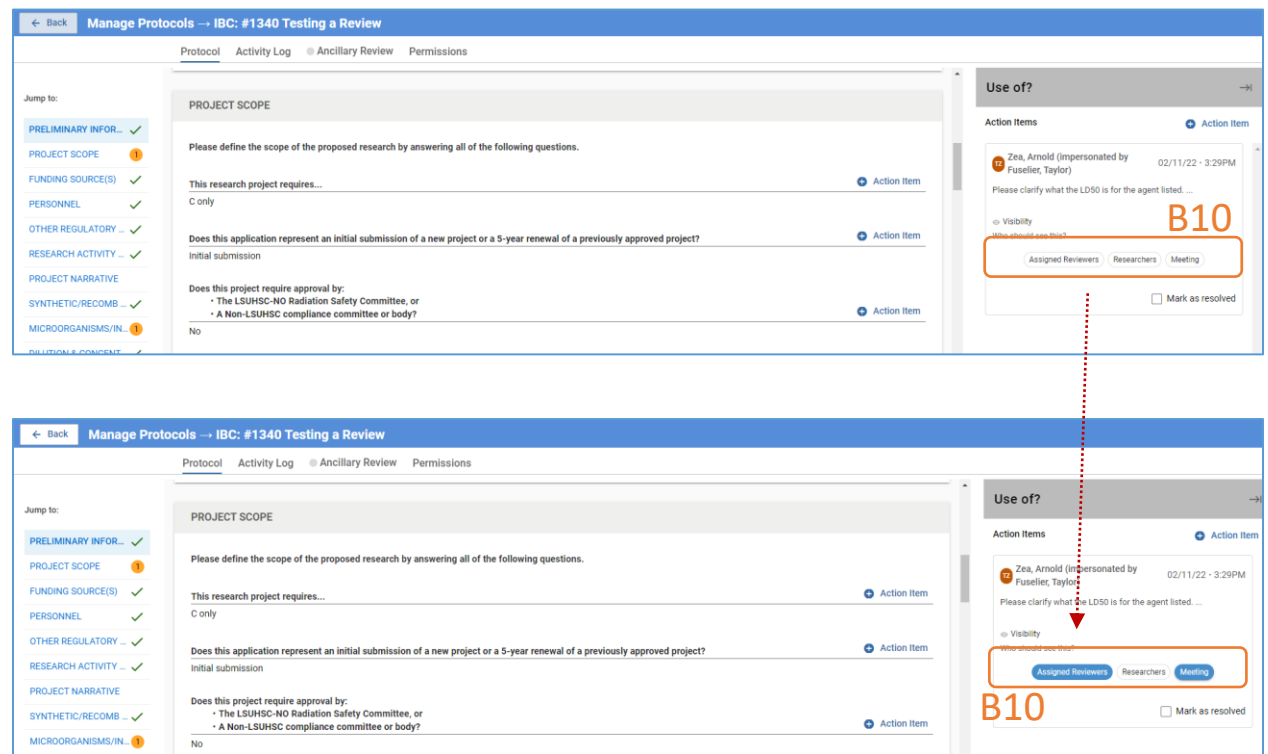

11. Based on decisions at the IBC meeting, the IBC Administrator may edit or delete action items and make some or all visible to the Researcher who then can appropriately revise the protocol for subsequent review.

## <span id="page-9-0"></span>C. REVIEWING A RESUBMITTED PROTOCOL

*Once a revised protocol has been submitted (for instance, after a MRSA determination), the IBC Administrator will assign the Primary Reviewers of the initial application as the reviewer of the revised application. No Secondary Reviewers will be assigned in this case. As a reviewer, you will receive an email notification of this assignment.*

- 1. Access the protocol directly using the link in the notification email or as described in [Section A.](#page-1-0)
	- a) There now will be **another version** of the protocol. Please make sure to review the correct version.
	- b) Click on the **Compare Versions** checkbox. All new text will be highlighted in green and deletions will be highlighted in red (example shown below).
	- c) If the IBC Administrator has left you any notes or instructions, they will be found in the **Admin Notes & Files** tab.

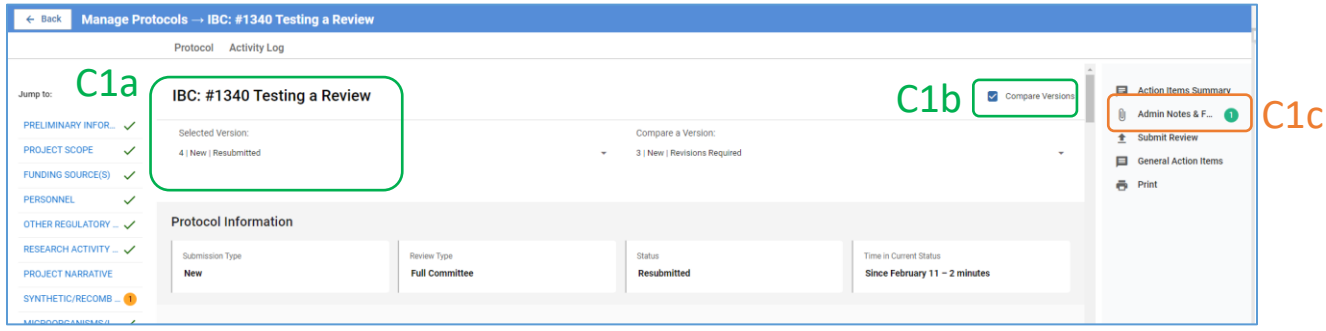

- 2. Next:
	- a. Click on each **action item** to…
	- b. Review the **investigator's response**.
	- c. To indicate if the response is acceptable or to request further clarification or modifications, click on **Action Item** and…
	- d. **Type your comments** in the text box.
	- e. Click **Post,** which will become active once text is entered in the text box.
	- f. *The new action item only will be visible to the IBC Administrator. He/She will make it visible to the researcher as appropriate.*

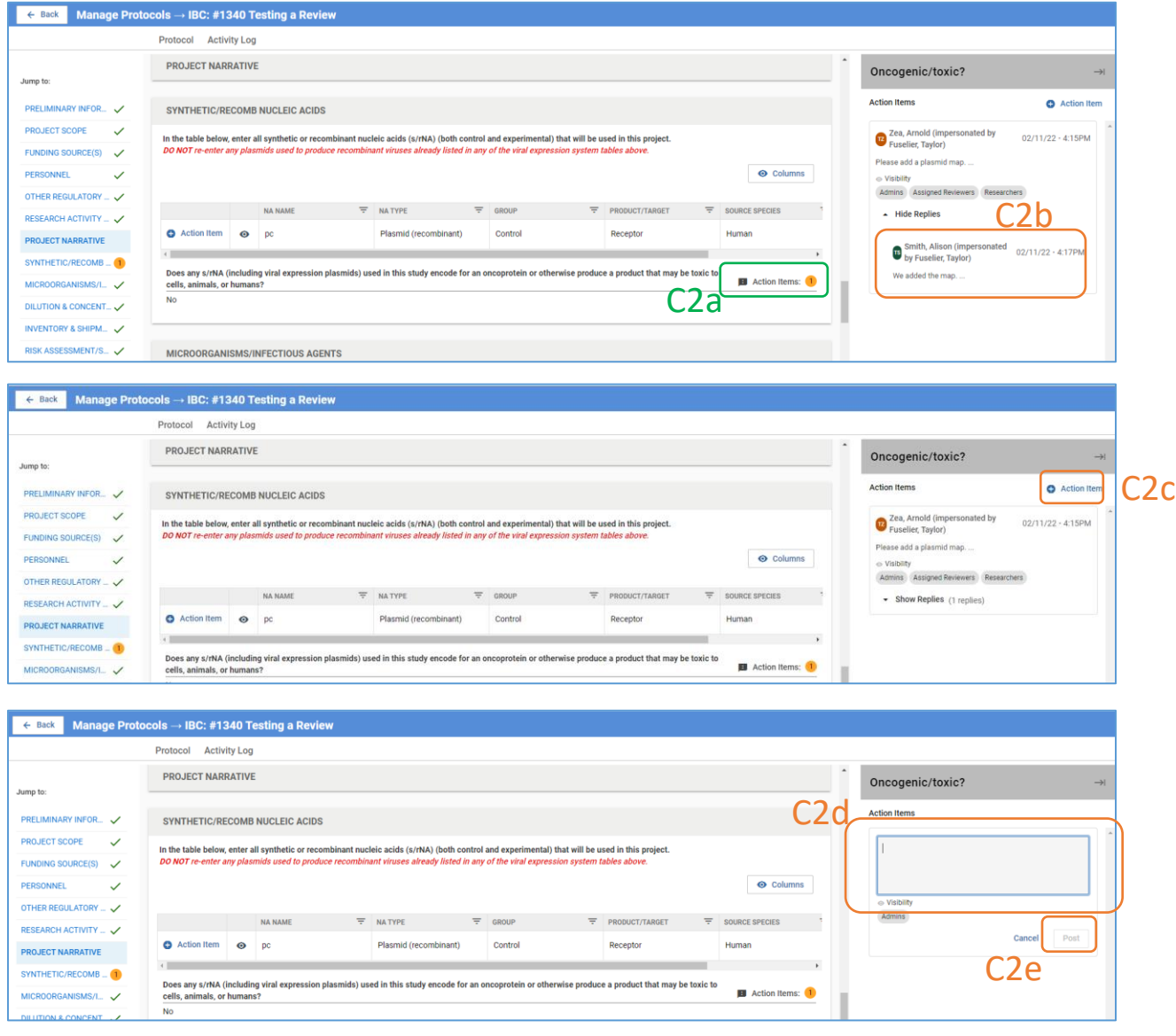

- 3. Instead of commenting on each individual Action Item response/revision by the researcher, **especially if all the revisions are acceptable**, you may simply…
	- a. Click on the **General Action Items** tab and...
	- b. Leave **a single note** for the IBC Admin.

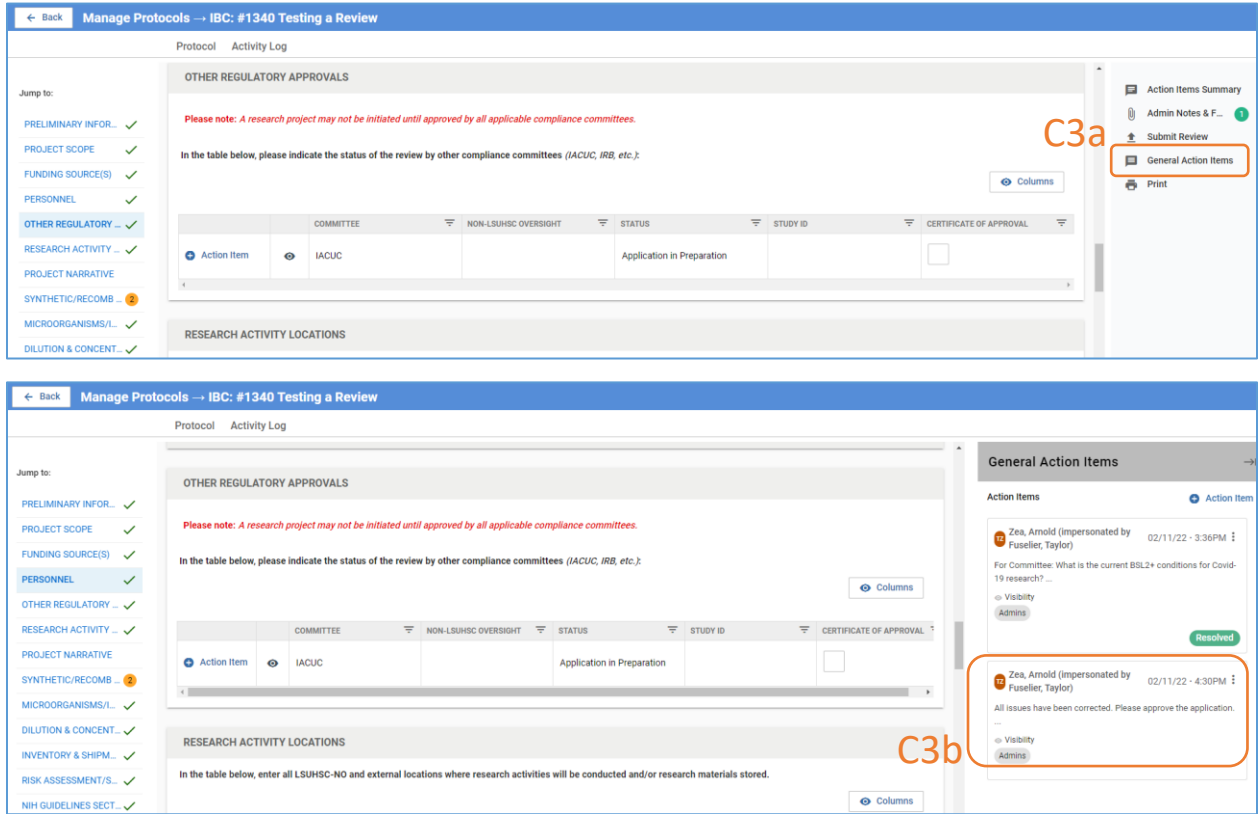

4. When finished, **submit the review** then click the **Submit Review** in the pop-up window.

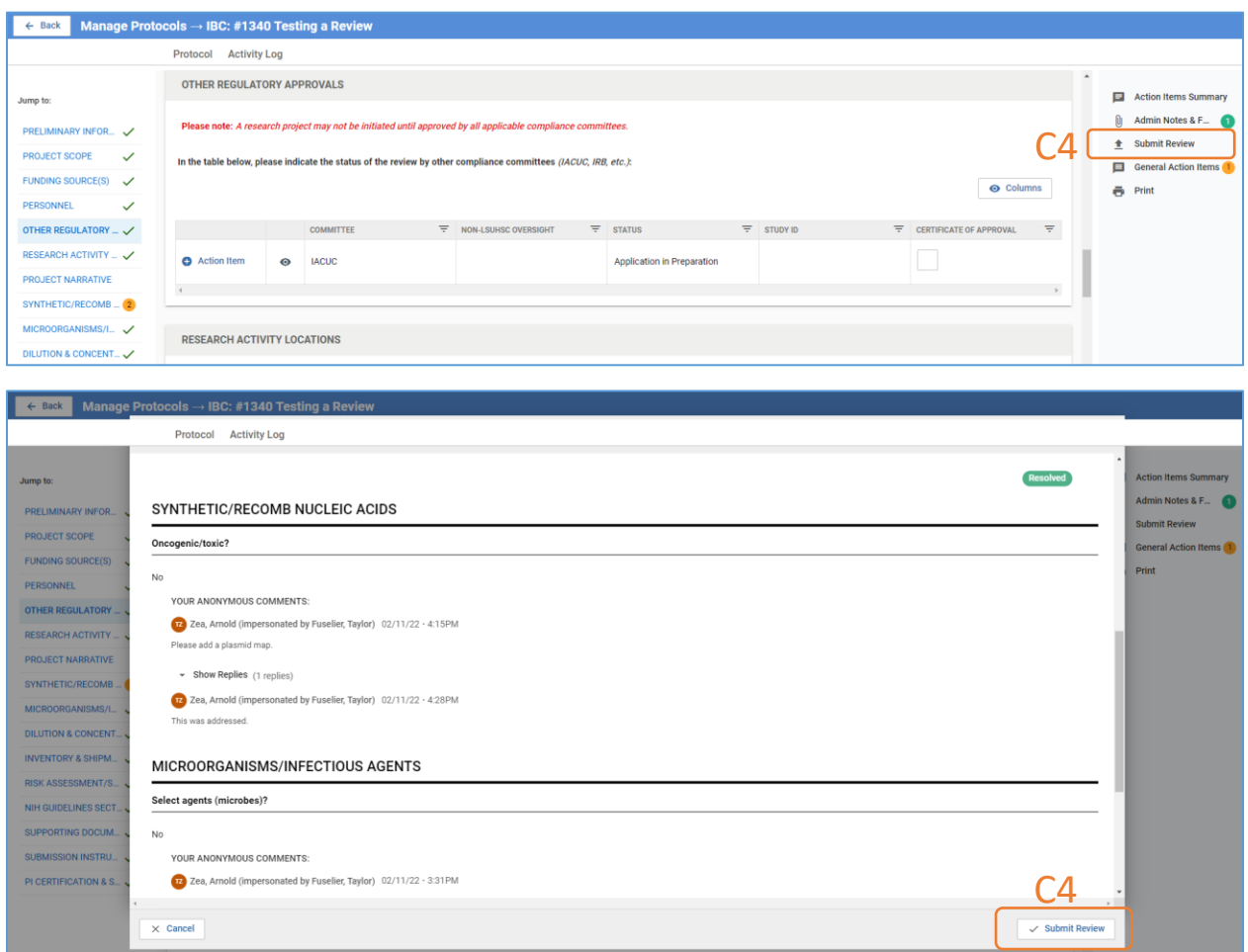

5. Once submitted, the **Submit Review** tab will no longer be available.

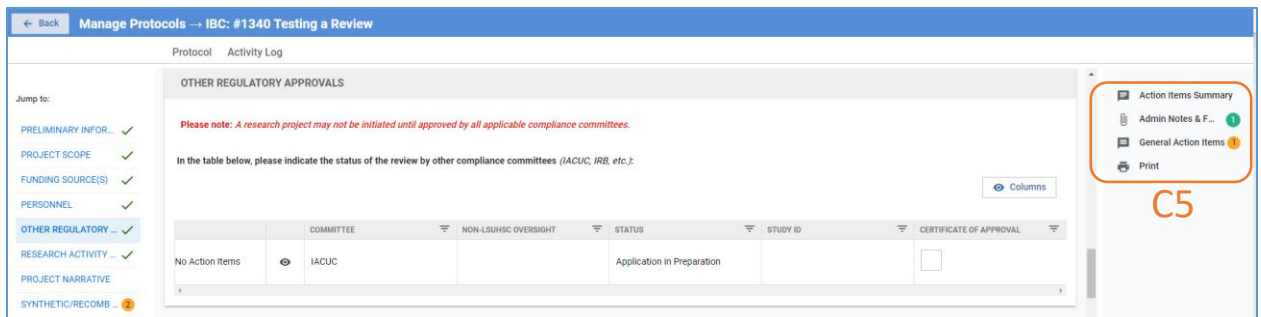

6. An email notification of review completion will be sent to the IBC Office. **Please Note:** Additional cycles of resubmission and review may be necessary before a final determination is made.

### <span id="page-13-0"></span>D.REVIEWING AMENDMENTS

*Investigators submit proposed modifications to an approved protocol in Kuali by a two-step process: first by completing a short Amendment Form indicating the type(s) of modification(s) requested and the rationale for each modification; and then by directly modifying (editing) relevant sections of the most recently approved version of the Protocol Form. As a reviewer, you will need to evaluate changes described in both the Amendment and Protocol Forms.*

- 1. After accessing the protocol as described in  $Section A$ , please note the following:
	- a. You have access to **multiple versions of the protocol**; make sure you are reviewing the appropriate version.
	- b. As with resubmitted protocols (Section C), check **Compare Versions** to view 'track changes' text. Once this field is checked, the version being compared to is listed
	- c. Using the left side panel, you can jump to the **Amendment Form** or to different **sections of the Protocol Form**.

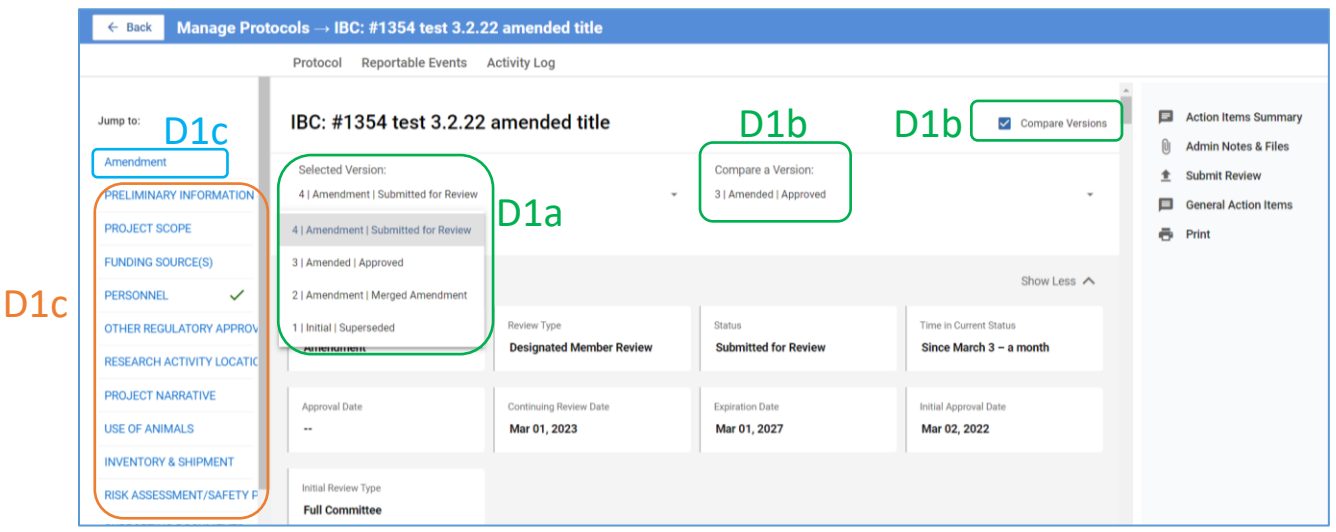

- 2. Scroll through both the Amendment Form and the Protocol Form to identify modifications
	- a. New text will be in green font; original text, if any, will be in red font and crossed out.

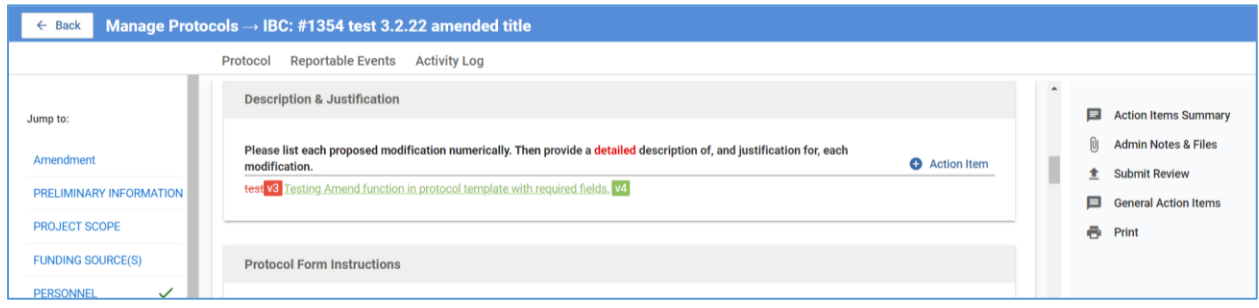

- 3. The review process for amendments is similar to that of full protocols. **Follow the instructions outlined in sections B2 – B11.**
- 4. One key difference is that, unlike full protocols, amendments typically are not sent to the full committee for review. Rather, decisions on amendments are made by the IBC Chair taking into consideration comments by the reviewer and the IBC Administrator.

# <span id="page-15-0"></span>E. REVIEWING RENEWALS

*Continuing Review (Annual Renewal) applications will be reviewed, and status determined, by the IBC Admin in consultation with the IBC Chair.*

# <span id="page-16-0"></span>F. REVIEWING RENEWAL & AMENDMENTS

*Investigators have the option to submit an amendment application concurrent with the continuing review application in Kuali. The Amendment and Renewal applications will be reviewed by the procedures described in Sections D and E, respectively. Annual renewal will not be granted until the amendment has been approved. If an amendment cannot be approved, the IBC Admin will notify the PI to submit a Renewal application ONLY.*

## <span id="page-17-0"></span>G.REVIEWING REPORTABLE EVENTS

*Once a reportable event has been submitted, the IBC Administrator, in consultation with the Chair, will assign reviewers as described for Initial Submission (Section B). You will receive an email notification of this assignment.*

- 1. You can access the reportable event in one of two ways (a or b below):
	- a. Click on the protocol link in the reviewer assignment email.
		- i. On the protocol page, click **Reportable Events.**

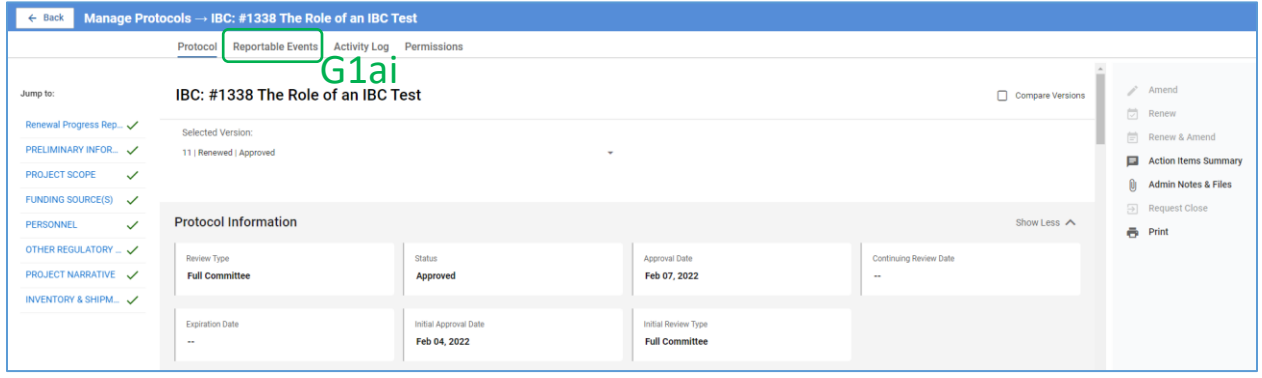

ii. On the next page, click on the **event**.

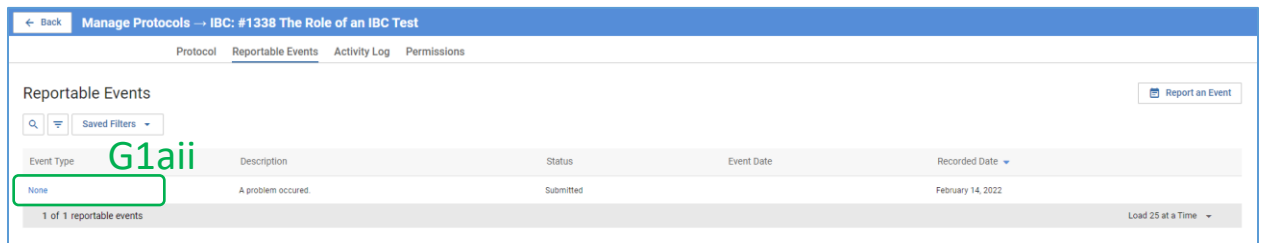

- b. Log into Kuali as described i[n Section A.](#page-1-0)
	- i. Click on the **Protocols button**.

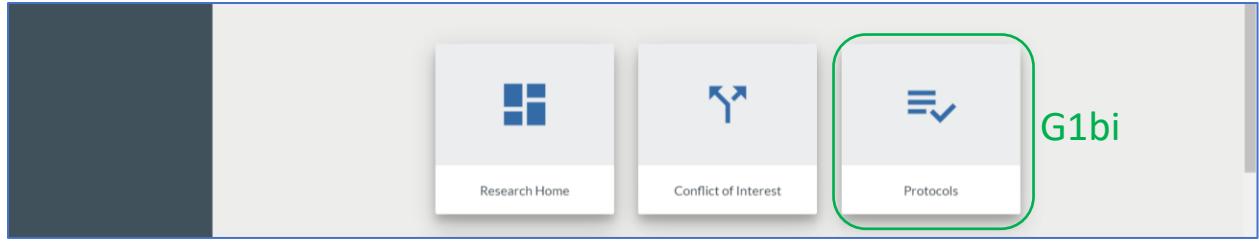

ii. Click **Events Assigned to Me**.

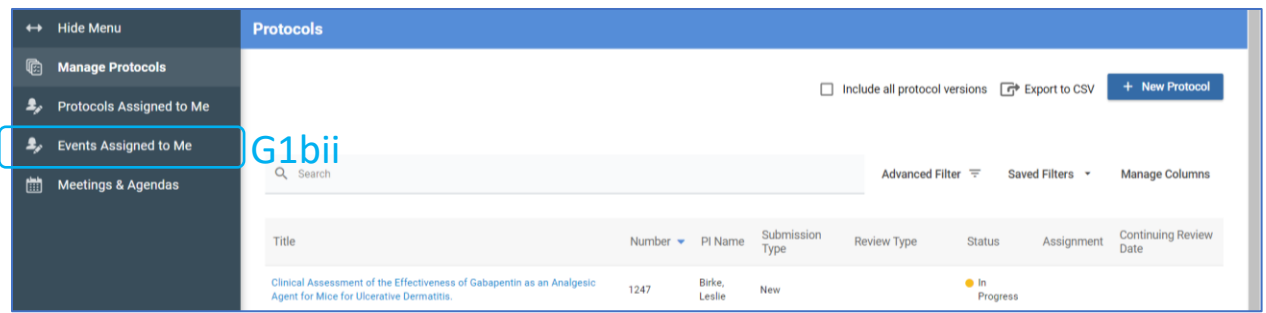

#### iii. Click the **event**.

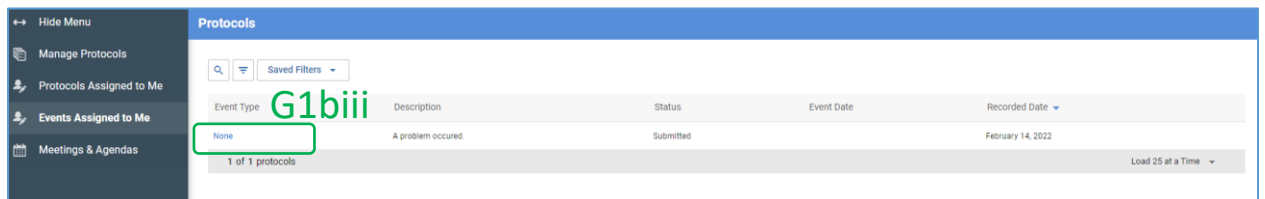

- 2. The **Reportable Events Form** will display.
	- a. Review the **information provided by the researcher**.
	- b. If necessary, you may **view the protocol**.
	- c. Click **Submit Review**.

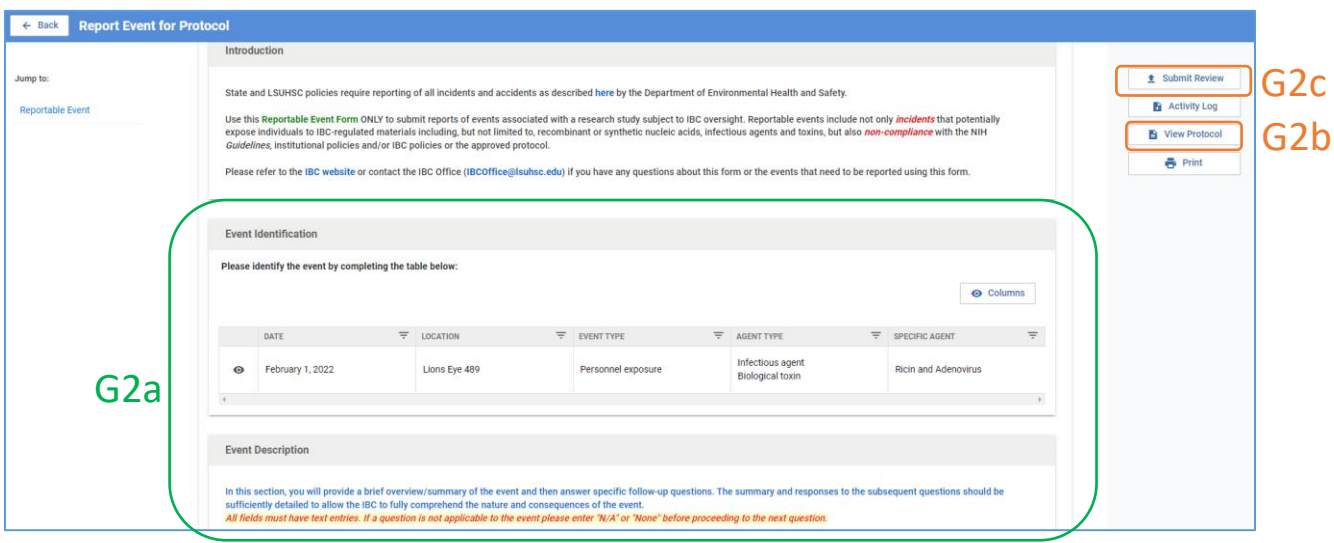

3. **NOTE:** Unlike for review of the protocol itself, review of reportable events does not provide the option for entering individual action items.

a. **Enter all your comments**, including any additional information you may require from the researcher, in the **Submit Review** text box that appears after Step 2c. Once you have entered all your comments, click **Submit** on the pop-up box.

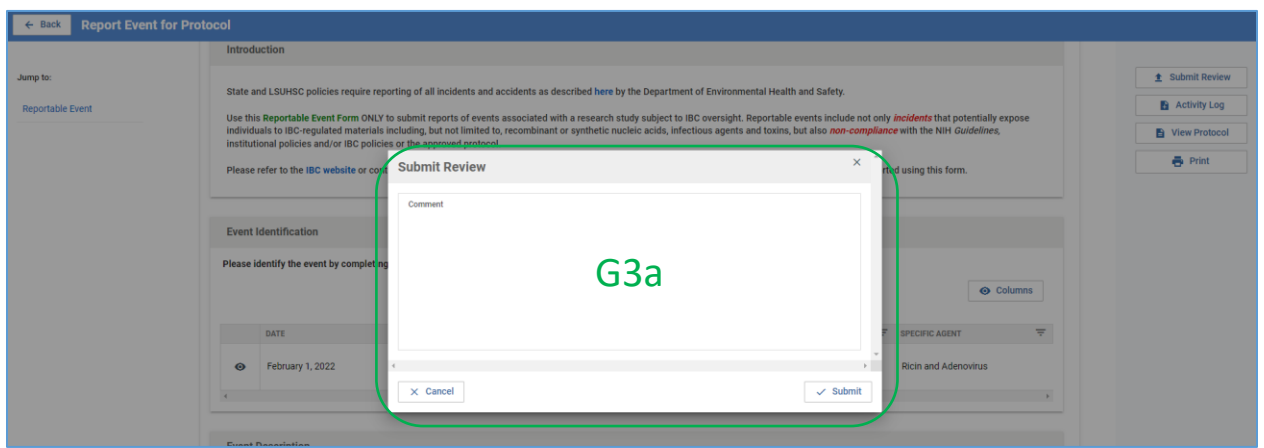

4. Once the review is submitted, the IBC Admin will facilitate any requested revisions from the researcher and also place the event on the agenda for the next IBC meeting.

# <span id="page-20-0"></span>H.REVIEWING CLOSURES

*Closure Requests will be reviewed and approved, if appropriate, by the IBC Admin in consultation with the IBC Chair.*